### GO!

### STARTING UP

 $\triangle$ Before using your ARNOVA for the first time, **completely charge the battery**!

### **DEST** Charging the Battery

**Important**: For optimum charging battery, please use the USB charging cable **7**.

- 1. Connect the supplied power cable to the ARNOVA Power connector and to a wall outlet.
- 2. The ARNOVA device starts charging.
- The device will turn on automatically if the battery level is sufficient.
- If the battery is completely empty, it might take several minutes before the device turns on.
- The charging indicator light is red while the battery is charging.
- It will turn green when the battery is fully charged.

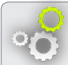

#### Installation Wizard

The first time you start up your ARNOVA, the installation wizard will bring you through a few screens to help you set up the principal settings: language, country, time, etc.

### DESCRIPTION OF THE DEVICE

ENGLISH

- On/Off button: enables to turn on or turn off the device
- 2. Charging indicator:
	- red light: battery charging
	- green: battery charged.
- 3. Micro-SD card slot: to insert a micro-SD card
- 4. Micro-USB port:
	- to charge the battery of your ARNOVA
	- to connect your ARNOVA to your computer using the included USB cable in order to transfer files
- 5. Headphone jack
- 6. Hardware Reset: in the event that your ARNOVA freezes operation, you can press the "pinhole reset" button by using a sharp object such as a toothpick.
- 7. Camera
- 8. Microphone
- 9. Loudspeaker

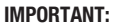

Your device is frozen. You can turn it off. Press the ON/OFF button  $\bf{O}$  for 10 seconds or press the reset button. See **Hardware Reset (3.** 

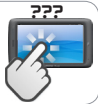

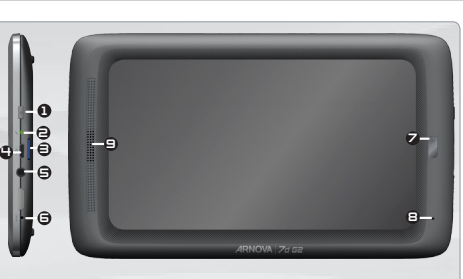

### CONNECTING TO THE WIFI NETWORK

 $\frac{1}{\sqrt{2}}$  For this procedure to work, you need to be in a WiFi zone that will allow you to connect to it. Every time the ARNOVA is in range of a network that you have already configured once, it will attempt to make a connection.

#### How to configure a WiFi network

www

From the status bar, at the bottom right hand of the screen, you can access the WiFi settings quickly.

- 1. Touch the time in the status bar. The status dashboard is displayed.
- 2. Touch the time in the status dashboard. The setting dashboard is displayed below.
- 3. Touch WiFi to open the WiFi settings.
- 4. If the WiFi is off, slide the WiFi switch to the On position. Once the WiFi is on, the ARNOVA will scan for available WiFi networks. Secured networks are indicated with a Lock icon. If the device finds a network that you connected to previously, it connects to it.
- 5. Touch the network you want to connect to.
- 6. Enter the required network information\* and touch Connect. We recommend that you select Show password in order to be able to see the characters you are typing.

Your ARNOVA will attempt to establish a connection to that WiFi access point.

\* For free access WiFi points, there is no need to enter any special information. For secured networks, you will need either a key (a series of numbers and/or letters) of the type WEP, WPA, or WPA2. To obtain the exact connection parameters required, contact the Internet service provider.

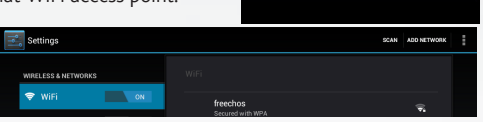

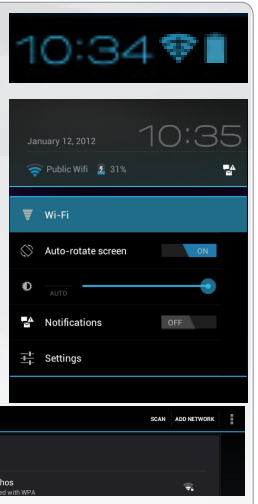

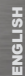

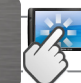

### THE ARNOVA INTERFACE

Touch for text search or search by voice

Your ARNOVA device is equipped with a resistive touchscreen.

#### Home screen

These are default Android™ applications (Web Browser, EMail, etc.). Tap on an icon to open the corresponding application. You can customize the Home screen by adding/ removing shortcuts and widgets, changing the wallpaper etc. See next page.

The navigation bar displays the Back, Home and Recent Apps buttons.

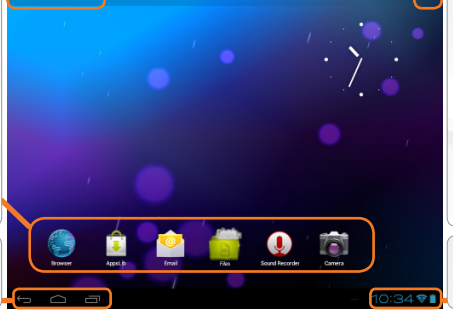

#### All apps button

Tap on this icon to reveal all the Android™ applications and widgets installed on your ARNOVA (games, various tools, etc.). You can copy them onto the Home screen. You can get more Android™ applications from **AppsLib** .

The status bar displays notifications and system icons.

#### Main Touchscreen buttons

The Back button - to go back to your previous screen.

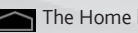

The Home button - to return to the main screen.

- The Recent Apps button to navigate among your apps. to remove a thumbnail from the list, swipe it left or right.
- Q Google The Search button to type terms to search your tablet and the web.
	- **The Voice search button to speak terms to** search your tablet and the web.
	- **THE The All apps button to find all your apps and** widgets.

# CUSTOMIZING YOUR PRODUCT

### The extended Home screen

Navigate between different home screen panels by swiping left and right.

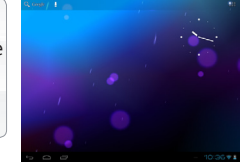

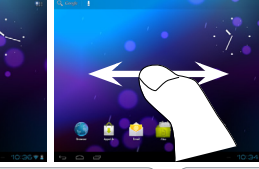

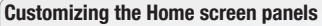

- To change your wallpaper, hold your finger on the screen at an empty location, then choose from the list.

#### Arranging & working with apps

- To move a Home screen item, touch and hold your finger onto it until the positioning gridlines appear, then slide it to the desired location, and release your finger.
- To remove a Home screen item, touch and hold it, slide your finger towards the top of the screen and drop it over the Remove icon. Removing an item from the All apps screens will uninstall the item.

Pinch: In some apps (such as Browser, and Gallery), you can zoom in and out by placing two fingers on the screen at once and pinching them together (to zoom out) or

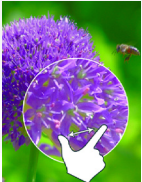

spreading them apart (to zoom in).

**Creating application folders:** you can combine several application icons in a folder. Drop one app icon over another on a Home screen and the two icons will be combined.

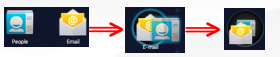

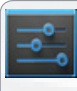

#### Changing the Settings

Tap on **Settings** and choose a menu among these categories: Wireless & networks, Device, Personal, System.

Adding more applications with APPSLIB : with the ARNOVA connected to the Internet, tap on the AppsLib icon  $\Box$ . This online library has thousands of applications to download and use.

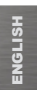

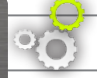

### CUSTOMIZING YOUR PRODUCT

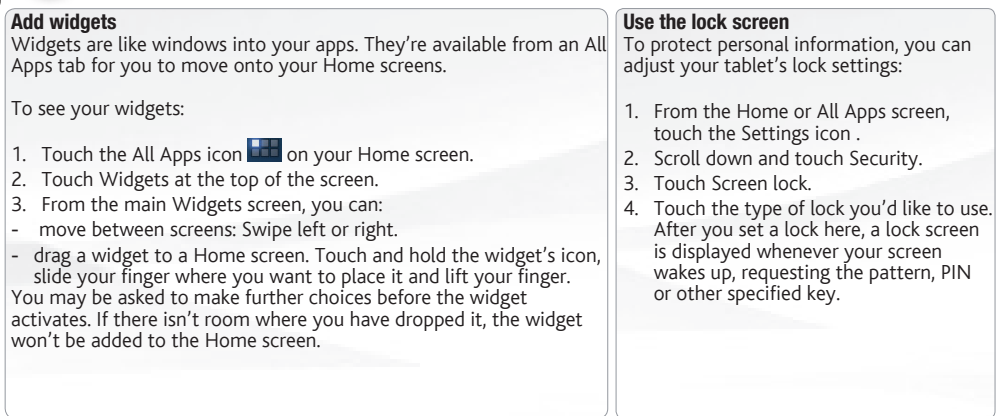

#### Extend the life of your battery

- If you aren't using WiFi, use the Settings app to turn it off.
- Turn down screen brightness and set a shorter Sleep timeout: Settings > Device > Display.
- If you don't need it, turn off automatic syncing for all apps: Settings > Personal > Accounts & sync. Note that this means you need to sync manually to collect messages, email, and other recent information, and won't receive notifications when updates occur.

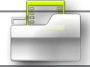

### TRANSFERRING MEDIA

For Windows: note that the below procedure requires at least Windows XP and Windows Media Player 11.

- 1. Connect your tablet to your computer using the USB cable. Your device is automatically detected. It appears as an icon on "My Computer".
- 2. You can transfer your media files to the ARNOVA by copy/pasting them into the respective folders.
- 3. Once all your file transfers are finished, close any program that may have read or written to the ARNOVA.
- 4. You can now unplug the USB cable.

#### For Macintosh:

You first need to install the free Android File Transfer application (not included).

Download from http://www.android.com/filetransfer.

After you install Android File Transfer, follow these steps:

- 1. If you are using Android File Transfer for the first time, double-click it to open it. After you start Android File Transfer once, it opens automatically whenever you connect your device to your computer.
- 2. Connect your device to your computer with a USB cable. Android File Transfer starts, if it's not already running, and opens a window that displays the contents of your device, along with storage space details at the bottom of the window.
- 3. You can transfer your media files to the ARNOVA by copy/pasting them into the respective folders.
- 4. Once all your file transfers are finished, close any program that may have read or written to the ARNOVA.
- 5. You can now unplug the USB cable.

For Linux: You need to install MTP tools (not included).

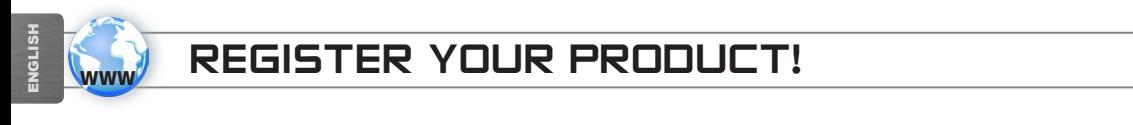

 $\rightarrow$  On the web at http://arnovatech.com/register

We recommend that you take a few minutes to register it (**http://arnovatech.com/register**). This will allow you to get access to ARNOVA technical support (http://arnovatech.com/support).

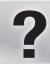

### NEED HELP?

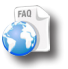

On our Website: see the Frequently Asked Questions section on http://arnovatech.com/faq

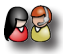

Contact our Technical Support Team: visit http://arnovatech.com/support for e-mail support. Please register your product before contacting Technical Support (see Register your Product).

As we are often updating and improving our products, your device's software may have a slightly different appearance or modified functionality than presented in this Quick Start Guide.

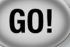

### PREMIÈRE UTILISATION

Avant d'utiliser votre ARNOVA pour la première fois, **chargez complètement sa batterie** !

#### **DEST** Charger la batterie

 $\triangle$ 

**Important** : pour assurer une charge optimale de la batterie, utilisez le câble USB dédié au chargement <sup>7</sup>.

- 1. Branchez le câble d'alimentation fourni sur le connecteur d'alimentation de l'ARNOVA et sur une prise secteur.
- 2. Votre ARNOVA commence à se charger.
- L'appareil s'allume automatiquement si le niveau de la batterie est suffisant.
- Si la batterie est totalement vide, il va falloir plusieurs minutes de chargement avant que l'appareil ne s'allume.
- Le témoin de charge est rouge lorsque la batterie est en charge.
- Il est vert lorsque la batterie est complètement chargée.

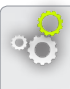

#### Assistant d'installation

La première fois que vous allumez l'ARNOVA, l'assistant d'installation vous aide à configurer les principaux réglages de l'appareil : la langue, le pays, l'heure, etc.

### DESCRIPTION DE L'APPAREIL

- 1. Bouton On/Off : permet d'allumer ou d'éteindre l'appareil.
- 2. Témoin de charge :
	- rouge signifie batterie en charge
	- vert signifie batterie chargée.
- 4 3. Emplacement pour carte Micro-SD : pour insérer une carte Micro-SD
- 4 Port micro-USB ·
	- permet de charger l'appareil,
	- permet de connecter votre ARNOVA à un ordinateur,
	- à l'aide du câbleUSB fourni afin de transférer des fichiers.
- 5. Prise casque
- 6. Réinitialisation de l'appareil : si votre ARNOVA venait à se bloquer totalement, vous pouvez appuyer sur le bouton reset en utilisant un objet pointu tel qu'un trombone.
- 7. Caméra
- 8. Microphone intégré
- 9. Haut-parleur

#### IMPORTANT:

votre produit ne réagit plus. Vous pouvez l'arrêter en actionnant pendant 10 secondes le bouton ON/ OFF  $\Box$  ou en utilisant le bouton de réinitialisation (reset). Voir Réinitialisation de l'appareil  $\bigcirc$ .

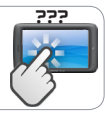

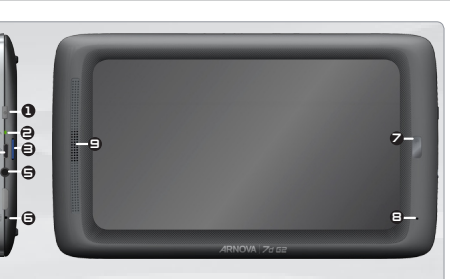

# SE CONNECTER À UN RÉSEAU WIFI

**Settings MOCI COO & METMODIA**  $\bullet$  wie

 $\measuredangle$  Pour suivre cette procédure, vous devez vous situer dans une zone WiFi vous permettant de vous connecter. Chaque fois que l'ARNOVA détectera un réseau que vous avez déjà configuré, il tentera de s'y connecter.

#### Comment configurer un réseau WiFi

www

A partir de la barre de statut, dans le coin inférieur droit de l'écran, vous pouvez accéder rapidement aux paramètres WiFi.

- 1. Touchez l'heure dans la barre de statut. Le panneau des statuts s'affiche.
- 2. Touchez l'heure dans le panneau des statuts. Le tableau des paramètres s'aff
- 3. Touchez WiFi pour afficher les paramètres WiFi.
- 4. Si le WiFi est désactivé, faites glisser le bouton WiFi sur Marche. Lorsque le WiFi est activé, l'ARNOVA recherche les réseaux WiFi disponibles. Les réseaux sécurisés sont associés à un icone représentant un cadenas. Si l'appareil détecte un réseau que vous avez utilisé précédemment, il s'y conne
- 5. Sélectionnez le réseau auquel vous souhaitez vous connecter.
- 6. Saisissez les informations réseaux demandées\*, puis touchez Connecter. Il est conseillé de sélectionner Afficher le mot de passe pour afficher les caractères saisis.

Votre ARNOVA va maintenant tenter d'établir une connexion avec le point d'ac WiFi.

\* Pour vous connecter à un réseau WiFi ouvert, il n'est pas nécessaire de saisir les informations réseau. Pour un réseau protégé, vous devrez soit entrer une clé (une suite de chiffres et/ou de lettres) du type WEP, WPA ou WPA2. Pour obtenir les paramètres de connexion exacts, contacter le fournisseur d'accès à Internet.

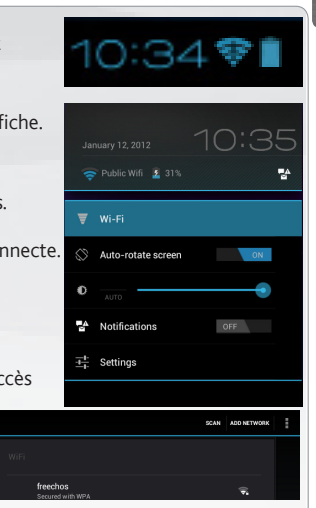

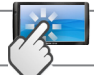

### L'INTERFACE DE L'ARNOVA

Pour saisir vos termes de recherche ou pour les énoncer.

Votre ARNOVA est équipé d'un écran tactile résistif.

### Ecran d'accueil

Des raccourcis Android™ par défaut (Navigateur Web, E-mail, etc.). Appuyez sur un icone pour ouvrir l'application correspondante. Vous pouvez personnaliser l'écran d'accueil en ajoutant/ supprimant des raccourcis et des widgets, en changeant le fond d'écran, etc. *Voir page suivante*.

La barre de navigation affiche les icones Retour, Accueil et Applications récentes.

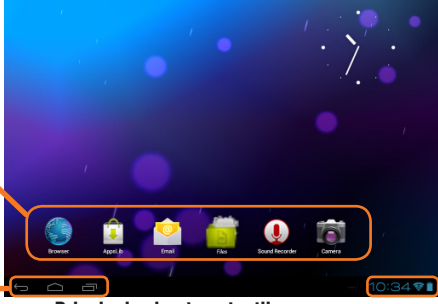

#### Icone Toutes les applications

Appuyez sur cet icone pour afficher toutes les applications Android™ installées sur votre ARNOVA (jeux, différents outils, etc.). Il est possible de les copier sur l'écran d'accueil. Vous pouvez obtenir d'autres applications Android™ depuis **AppsLib** 

La barre de statut affiche des notifications et des icones système.

Principales boutons tactiles

- L'icone Retour retour à l'écran précédent.
- L'icone Accueil pour retourner à l'écran d'accueil.
- L'icone Applications récentes Pour ouvrir les applications utilisées récemment. Pour fermer une application, faites-la glisser vers la gauche ou vers la droite.
- Q Google L'icone Recherche pour saisir les termes de recherche
	- **L'icone Recherche vocale pour énoncer les** termes de recherche
	- **L'H** L'icone Toutes les applications pour voir tous vos widgets et vos applications.

### PERSONNALISATION DE L'APPAREIL

#### L'écran d'accueil étendu

Faites glisser votre doigt horizontalement sur l'écran pour aller sur le côté gauche ou droit de l'écran d'accueil étendu.

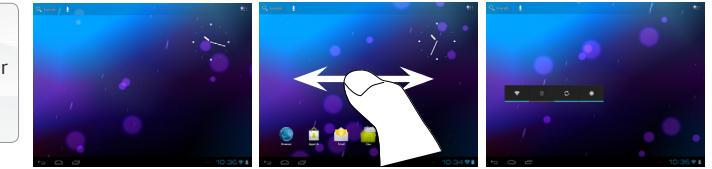

#### Changer le fond d'écran

- Pour changer votre fond d'écran, maintenez votre doigt appuyé sur un emplacement vide de l'écran, puis choisissez parmi la liste d'options.

#### Organiser et utiliser les applications

- Pour déplacer un élément, maintenez votre doigt appuyé sur l'icone jusqu'à ce que s'affichent les lignes de positionnement, puis faites-le glisser vers l'emplacement souhaité, et relâchez.

- Pour supprimer l'icone d'une application de l'écran d'accueil, maintenez votre doigt appuyé sur l'icone, puis faites le glisser vers le haut de l'écran, et déposez le sur l'icone Supprimer. En supprimant un icone à partir de l'écran Toutes les applications, vous la désinstaller.

**Zoomer** : Dans des applications telles que les navigateurs, vous pouvez zoomer ou dézoomer. Il suffit de placer deux doigts sur l'écran et les écarter pour zoomer ou les rapprocher

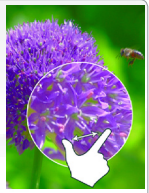

dans un mouvement de pincement pour dézoomer.

Créer des dossiers d'applications : vous pouvez regrouper plusieurs icones d'applications dans un dossier. Dans un écran d'accueil, déposez un icone sur un autre pour les rassembler.

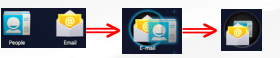

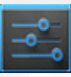

#### Modification des paramètres

Appuyez sur **Paramètres** et choisissez un menu parmi ces catégories : **Connexions et** réseaux, Appareil, Personnel, Système, etc.

#### Ajouter d'autres d'applications avec APPSLIB

Connectez votre ARNOVA à un réseau WiFi, puis appuyez sur l'icone AppsLib  $\bigcirc$ . Ce portail de téléchargement vous propose des milliers d'applications gratuites et payantes à télécharger.

FRANÇAIS

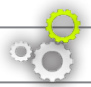

### PERSONNALISATION DE L'APPAREIL

### Ajouter des widgets

Les widgets sont comparables à des fenêtres ouvertes sur vos applications. Vous pouvez les sélectionner dans l'onglet "Toutes les applications", puis les déplacer vers vos écrans d'accueil. Pour afficher vos widgets, procédez comme suit :

- 1. Dans l'écran d'accueil, appuyez sur l'icône Toutes les applications **.**.
- 2. Appuyez sur Widgets en haut de l'écran.
- 3. Dans l'écran principal des widgets, vous pouvez effectuer les actions suivantes :
- passer d'un écran à l'autre : faites glisser votre doigt vers la gauche ou vers la droite.
- faire glisser un widget jusqu'à un écran d'accueil : appuyez de manière prolongée sur l'icône d'un widget, faites glisser votre doigt jusqu'à l'emplacement de votre choix, puis relevez le doigt. Dans certains cas, vous serez invité à sélectionner d'autres options

pour activer le widget. S'il n'y a pas de place à l'emplacement où vous déposez le widget, ce dernier ne sera pas ajouté à l'écran d'accueil.

### Prolonger l'autonomie de votre batterie

- Pour désactiver les signaux que vous n'utilisez pas (WiFi), accédez à l'application Paramètres.
- Pour diminuer la luminosité de l'écran et définir un délai de mise en veille plus court, appuyez sur Paramètres > Appareil > Affichage.
- Si vous n'en avez pas besoin, désactivez la synchronisation automatique pour toutes les applications. Pour ce faire, appuyez sur Paramètres > Personnel > Comptes et synchro. Notez que cela signifie que vous devrez effectuer une synchronisation manuelle pour récupérer vos messages, vos e-mails, ainsi que les autres informations récentes. En outre, vous ne recevrez aucune notification pendant les mises à jour.

#### Utiliser le verrouillage écran

Pour protéger vos informations confidentielles, vous pouvez modifier les paramètres de verrouillage de votre tablette :

- 1. Sur l'écran d'accueil ou sur l'écran "Toutes les applications", appuyez sur l'icône Paramètres .
- 2. Faites défiler l'écran vers le bas, puis appuyez sur Sécurité.
- 3. Appuyez sur Verrouillage de l'écran.
- 4. Appuyez sur le type de verrouillage que vous voulez utiliser.

Dès que vous avez sélectionné une option, un écran de verrouillage s'affiche chaque fois que votre écran est réactivé. Vous êtes alors invité à saisir le schéma, le code PIN ou tout autre code spécifié.

### TRANSFERT DE FICHIERS MULTIMÉDIA

Pour Windows : la procédure décrite ci-dessous nécessite au minimum le système d'exploitation Windows XP et Windows Media Player 11.

- 1. Connectez votre tablette à votre ordinateur en utilisant le câble USB. Votre appareil est automatiquement détecté. Il s'affiche sous forme d'icone dans "Poste de travail".
- 2. Vous pouvez transférer vos fichiers multimédias sur votre ARNOVA en les copiant/collant dans les dossiers correspondants.
- 3. Une fois le transfert de fichiers terminé, fermez tout programme Windows lié à l'ARNOVA.
- 4. Vous pouvez maintenant déconnecter le câble USB.

#### Pour Macintosh :

vous devez tout d'abord installer l'application gratuite Android File Transfer (non fourni).

Télécharger la à partir de http://www.android.com/filetransfer.

Une fois que vous avez installé Android File Transfer, procédez comme suit :

- 1. Si vous utilisez Android File Transfer pour la première fois, cliquez deux fois dessus pour l'ouvrir. Après la première utilisation, il s'ouvre automatiquement chaque fois que vous connectez votre appareil à l'ordinateur.
- 2. Connectez votre appareil à l'ordinateur à l'aide d'un câble USB. L'application Android File Transfer démarre, si elle n'est pas déjà exécutée, et ouvre une fenêtre qui affiche le contenu de votre appareil, ainsi que les informations relatives à l'espace disponible, en bas de celle-ci.
- 3. Vous pouvez transférer vos fichiers multimédias sur votre ARNOVA en les copiant/collant dans les dossiers correspondants.
- 4. Une fois le transfert de fichiers terminé, fermez tout programme Windows lié à l'ARNOVA.
- 5. Vous pouvez maintenant déconnecter le câble USB.

Pour Linux : vous devez tout d'abord installer MTP tools (non fourni).

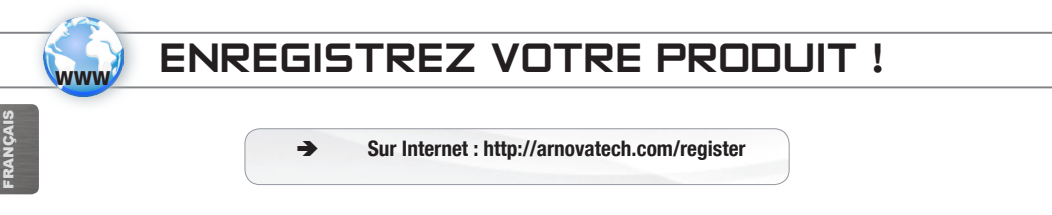

Nous vous conseillons de prendre quelques minutes pour l'enregistrer (http://arnovatech.com/register). Cela vous permettra d'avoir accès au support technique ARNOVA (http://arnovatech.com/support).

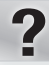

# BESOIN D'AIDE ?

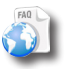

Sur notre site Web: Consultez la Foire Aux Questions (FAQ) sur http://arnovatech.com/faq

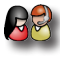

Contactez notre équipe d'assistance technique: Allez sur http://arnovatech.com/support pour une assistance par e-mail. Veuillez enregistrer votre produit avant de contacter notre équipe d'assistance technique (voir Enregistrez votre Produit).

Comme nous mettons à jour et améliorons régulièrement nos produits, le logiciel de votre appareil peut présenter une interface ou des fonctionnalités légèrement différentes de celles décrites dans ce guide.

### **STARTEN**

 $\triangle$ Vor der erstmaligen Verwendung des ARNOVA sollte **der Akku vollständig aufgeladen werden!**

#### Aufladen des Akkus

GO!

Wichtig: Für effizientes Laden des Akkus bitte das USB Ladekabel nutzen <sup>1</sup>!

- 1. Verbinden Sie das mitgelieferte Stromkabel mit dem ARNOVA-Stromanschluss und mit einer Steckdose.
- 2. Das ARNOVA Gerät beginnt zu laden.
- Das Gerät schaltet sich automatisch ein, wenn die Batterie ausreichend aufgeladen ist.
- Wenn die Batterie völlig entladen ist, kann es einige Minuten dauern, bis sich das Gerät einschaltet.
- Während des Ladens der Batterie leuchtet die Ladeanzeige rot.
- Wenn die Batterie voll aufgeladen ist, leuchtet die Ladeanzeige grün.

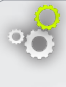

#### Installationsassistent

Wenn Sie Ihren ARNOVA das erste Mal in Betrieb nehmen, leitet Sie der Installationsassistent durch einige Bildschirme, um Ihnen dabei zu helfen, die grundlegenden Einstellungen vorzunehmen. Sprache, Land, Uhrzeit usw.

### BESCHREIBUNG DES ARNOVA

9

ብ

5 €

4 e

 $\bigoplus$ 

#### 1. EIN/AUS-Taste

- 2. Anzeige Lade-Status:
	- rote Anzeige: Akku wird geladen
	- grüne Anzeige: Akku ist geladen
- 3. MicroSD Karten Steckplatz
- 4. Micro USB Port:
	- zum Aufladen der Batterie Ihres ARNOVA
	- um Verbinden des ARNOVA mit dem Computer über das mitgelieferte USB Kabel (zur Datei-Übertragung).
- 5. Kopfhöreranschluss
- 6. Hardware-Reset: Falls Ihr ARNOVA einmal abstürzt, können Sie die Reset-Taste drücken, indem Sie einen scharfen Gegenstand verwenden, wie z. B. einen Zahnstocher.
- 7. Webcam
- 8. Eingebautes Mikro
- 9. Lautsprecher

#### WICHTIG:

Ihr Gerät ist abgestürzt, bitte schalten Sie es aus. Drücken und halten Sie den Ein-/Aus-Taste <sup>1</sup> für 10 Sekunden oder drücken Sie den Reset-Schalter, Hardware-Reset (=).

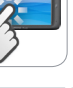

???

8

**ARNOVA** Zd E

7

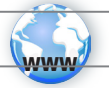

### WIFI-NETZWERKVERBINDUNG

Dazu müssen Sie sich in Reichweite eines WLAN-Netzwerks befinden. Das ARNOVA Gerät erkennt bereits konfigurierte Netzwerke und wird mit diesen eine Verbindung herstellen.

Settings

**ASOCI COO & METHINDIVO**  $\bullet$  will

 $\overline{\phantom{a}}$  on

#### Konfiguration eines WiFi-Netzwerks

Von der Statusleiste aus können Sie schnell auf die WiFi-Einstellungen zugreifen.

- 1. Tippen Sie auf die Uhrzeit in der Statusleiste. Das Status-Dashboard wird angezeigt.
- 2. Tippen Sie auf die Uhrzeit im Status-Dashboard. Es wird jetzt darunter das Dashboard für Einstellungen angezeigt.
- 3. Berühren Sie WiFi, um die WiFi-Einstellungen zu öffnen.
- 4. Bei ausgeschaltetem WiFi schieben Sie den WiFi-Schalter in die Position AN. Nachdem das WiFi eingeschaltet wurde, sucht das ARNOVA nach verfügbaren WiFi-Netzwerken. Gesicherte Netzwerke werden mit einem Schlosssymbol angezeigt. Findet das Gerät eine zuvor vorhandene Verbindung, wird diese verwendet.
- 5. Berühren Sie das Netzwerk, zu dem Sie eine Verbindung herstellen möchten.
- 6. Geben Sie die erforderlichen Netzwerk-Informationen \* ein und berühren Sie Connect (Verbinden). Wir empfehlen, dass Sie Show Password (Passwort anzeigen) wählen, damit Sie die Zeichen, die Sie tippen, sehen können. Ihr ARNOVA wird jetzt eine Verbindung zu diesem WiFi-Access-Point herstellen.

\* Für kostenlose WiFi-Access Points besteht kein Bedarf für das Eingeben spezieller Informationen. Für abgesicherte Netzwerke benötigen Sie entweder einen Schlüssel (eine Serie von Zahlen und/oder Buchstaben) des Typs WEP, WPA oder WPA2. Um die exakten Verbindungsparameter zu erhalten, kontaktieren Sie den Internetprovider.

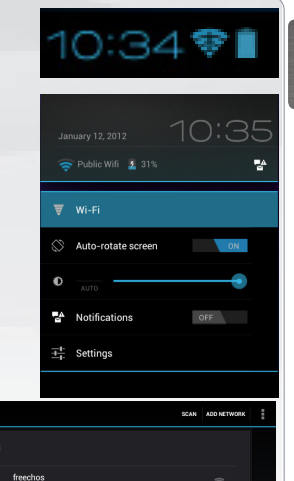

DEUTSCH

**DEUTSCH** 

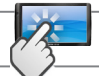

### DIE ARNOVA BENUTZEROBERFLÄCHE

Suchbegriff eintippen oder **Ihr ARNOVA-Gerät ist mit einem resistiven Touchscreen** ausgerüstet.<br>Spracheingabe verwenden

Anzeige von Desktop-Verknüpfungen von Android™ (WebBrowser, eMail, usw.). Tippen Sie auf ein Icon, um die entsprechende Anwendung zu öffnen. Sie können den Home-Screen nach Ihren Wünschen anpassen, indem Sie Shortcuts und Widgets hinzufügen oder entfernen oder das Design des Hintergundes ändern.

Auf der Navigationsleiste werden die Tasten Zurück, Startbildschirm und Letzte Apps angezeigt.

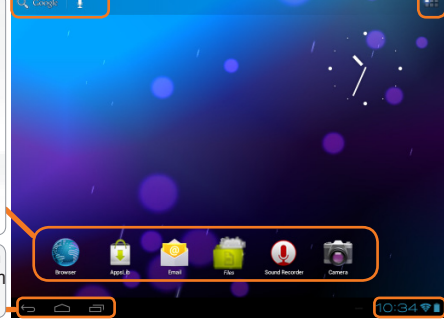

#### Alle Apps Symbol

Tippen Sie auf dieses Icon, um alle installierten Android™- Anwendungen zu sehen (Spiele, verschiedene Tools, usw.). Bei Bedarf können Sie diese Anwendungen auf Ihren Desktop kopieren. Sie finden weitere Android™- Anwendungen in **AppsLib** 

Auf der Statusleiste werden Benachrichtigungen und die Systemsymbole angezeigt.

#### Die wichtigsten Touch-Tasten

- Zurück Zurück zum vorherigen Bildschirm.
- 

Startbildschirm - Öffnet den Startbildschirm.

- Letzte Apps Öffnet eine Liste mit den Apps, die Sie zuletzt verwendet haben. Schieben Sie die Miniaturansicht nach links oder rechts, um sie aus der Liste zu entfernen.
- Q Google Das Suche Symbol -zum Eingeben von Begriffen, nach denen das Tablet und das Web durchsucht werden sollen.
	- Das Sprach-Suche -Symbol zum Sprechen von Begriffen, nach denen das Tablet und das Web durchsucht werden sollen.
	- **Das Symbol Alle Apps um alle Ihre Apps und Widgets** anzuzeigen.

### ANPASSEN IHRES PRODUKTES

#### Der erweiterte Desktop

Bewegen Sie Ihren Finger horizontal auf dem Touchscreen, um auf die linke oder rechte Seite des Desktops zu gelangen.

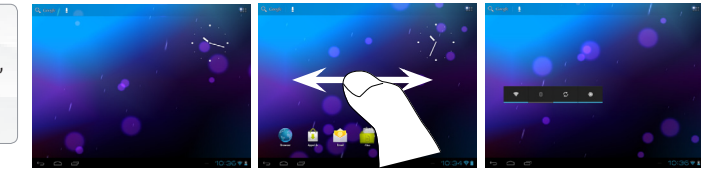

DEUTSCH

**BEUTSC** 

#### Hintergrund ändern

- Zum Ändern des Wallpaper den Finger auf eine freie Stelle des Bildschirms legen und dann aus der Liste auswählen.

#### Apps anordnen und verwenden

- Zum Bewegen eines Home Screen Elements den Finger darauf legen und so lange halten, bis die Rasterlinien zur Positionierung erscheinen. Dann an die gewünschte Stelle schieben und loslassen.

- Wenn Sie ein App-Symbol vom Startbildschirm entfernen möchten, berühren und halten Sie es, bewegen Sie Ihren Finger zum oberen Bildschirmrand und legen Sie die App auf dem Symbol für Entfernen ab. **Pinch-to-zoom**: Einige Anwendungen lassen sich einfach mit zwei Fingern vergrößern und verkleinern, indem Sie zwei Finger gleichzeitig auf den Bildschirm legen

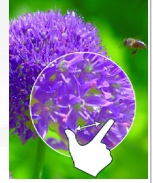

durch Zusammenziehen heraus- oder durch spreizen heranzoomen.

Erstellen von Ordnern: Sie können mehrere App-Symbole in einem Ordner zusammenfassen. Wenn Sie ein App-Symbol auf einem Startbildschirm auf einem anderen Symbol ablegen, werden die beiden Symbole kombiniert.

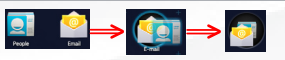

#### Einstellungen ändern

Tippen Sie auf Einstellungen und wählen Sie aus einer Kategorie: Drahtlos & Netzwerke,<br>Gerät, Nutzer, System.

Applikationen hinzufügen - AppsLib: wenn Sie Ihren ARNOVA mit dem Internet verbunden haben, tippen Sie auf das AppsLib Symbol **D**. Dieses Online-Portal bietet Ihnen tausende zum Teil kostenlose Apps zum Download.

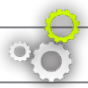

DEUTSCH

DEUTSCH

### ANPASSEN IHRES PRODUKTES

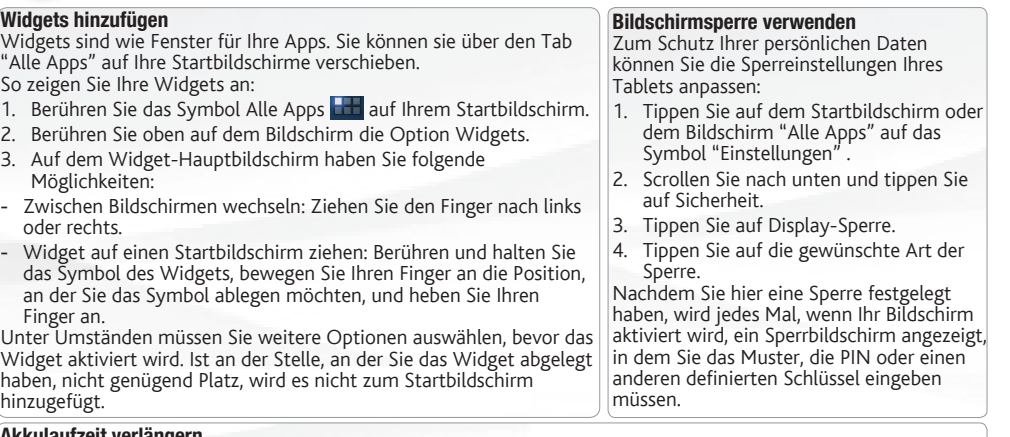

#### Akkulaufzeit verlängern

- Falls Sie kein WLAN verwenden, können Sie diesen über die App "Einstellungen" deaktivieren.
- Verringern Sie die Bildschirmhelligkeit und verkürzen Sie das Timeout für den Standby-Modus: Einstellungen > Gerät > Display.
- Deaktivieren Sie die automatische Synchronisierung für alle Apps, wenn Sie diese nicht benötigen: Einstellungen > Nutzer > Konten & Synchronisierung. Beachten Sie, dass Sie ab jetzt eine manuelle Synchronisierung durchführen müssen, um Nachrichten, E-Mails und andere aktuelle Informationen abzurufen. Außerdem erhalten Sie keine Benachrichtigung über aktuelle Updates mehr.

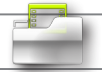

# ÜBERTRAGEN VON MEDIADATEIEN

Für Windows: Beachten Sie, dass der nachfolgende Vorgang mindestens Windows XP und Windows Media Player 11 erfordert.

- 1. Verbinden Sie Ihr Tablet mit Ihrem Computer mithilfe des USB-Kabels. Ihr Gerät wird automatisch erkannt. Es erscheint als Symbol auf Ihrem "Arbeitsplatz".
- 2. Sie können Ihre Dateien auf den ARNOVA mittels Kopieren/Einfügen übertragen und in den entsprechenden Ordnern ablegen.
- 3. Wenn alle Ihre Dateien übertragen wurden, schließen Sie alle Programme, mit denen Sie auf das Tablet zugegriffen haben.
- 4. Sie können das USB-Kabel jetzt herausziehen.

Für Macintosh: Sie müssen zunächst die kostenlose Android File Transfer Anwendung installieren (nicht inbegriffen). Laden Sie die Anwendung von http://www.android.com/filetransfer herunter. Gehen Sie wie folgt vor, nachdem Sie Android File Transfer installiert haben:

- 1. Wenn Sie Android File Transfer zum ersten Mal verwenden, doppelklicken Sie darauf, um es zu öffnen. Nachdem Sie Android File Transfer einmal gestartet haben, wird es automatisch geöffnet, wenn Sie Ihr Gerät mit Ihrem Computer verbinden.
- 2. Schließen Sie Ihr Gerät mit einem USB-Kabel an Ihrem Computer an. Android File Transfer wird gestartet, sofern es nicht bereits ausgeführt wird. Es wird ein Fenster mit den Inhalten Ihres Geräts angezeigt. Unten im Fenster finden Sie Details zum Speicherplatz.
- 3. Sie können Ihre Mediendateien auf den ARNOVA mittels Kopieren/Einfügen übertragen und in den entsprechenden Ordnern ablegen.
- 4. Wenn alle Ihre Dateien übertragen wurden, schließen Sie alle Programme, die den ARNOVA gelesen oder darauf geschrieben haben.
- 5. Sie können das USB-Kabel jetzt herausziehen.

Für Linux: Sie müssen die MTP-Tools installieren (nicht inbegriffen).

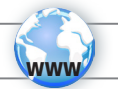

### REGISTRIEREN SIE IHR PRODUKT!

Ä Im Internet unter http://arnovatech.com/register

DEUTSCH

Wir empfehlen Ihnen, sich ein paar Minuten Zeit zu nehmen, und es zu registrieren (**http://arnovatech.com/register**). Dadurch erhalten Sie Zugriff auf den technischen Support von ARNOVA (http://arnovatech.com/support).

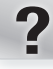

# SIE BENÖTIGEN HILFE?

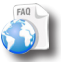

Auf unserer Website: Für häufig gestellte Fragen (FAQ) siehe http://arnovatech.com/faq

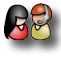

Kontaktieren Sie unseren technischen Kundendienst: Sie erhalten unter http://arnovatech.com/support Hilfe per E-Mail. Bitte registrieren Sie Ihr Produkt, bevor Sie Kontakt mit dem technischen Support aufnehmen (siehe Registrieren Sie Ihr Produkt).

Da unsere Produkte kontinuierlich aktualisiert und weiterentwickelt werden, kann die Software Ihres Geräts in Erscheinung und Funktionalität geringfügige Abweichungen zu den Darstellungen in dieser Kurzbedienungsanleitung aufweisen.

### GO!

### ANTES DE EMPEZAR

 $\triangle$ Antes de utilizar su ARNOVA por primera vez, **cargue completamente la batería**.

### **RED** Cargado de la batería

**Importante:** para garantizar una carga óptima de la batería, utilice el cable USB dedicado a la carga <sup>7</sup>.

- 1. Conecte el cable de alimentación suministrado al conector de alimentación del ARNOVA y a una toma eléctrica de pared.
- 2. El dispositivo ARNOVA empieza a cargar.
- El dispositivo se enciende automáticamente si el nivel de batería es suficiente.
- Si la batería está completamente agotada pueden transcurrir algunos minutos antes de que el dispositivo se encienda.
- El indicador de carga se ilumina en rojo mientras se carga la batería.
- Se ilumina en verde cuando la batería está totalmente cargada.

#### Asistente para la instalación

La primera vez que encienda el ARNOVA, el asistente para la instalación le guiará a través de una serie de pantallas que le ayudarán a configurar los parámetros principales: idioma, país, hora, etc.

## DESCRIPCIÓN DEL ARNOVA

- 1. **U** Botón ON/OFF: manténgalo pulsado para encender/apagar el dispositivo.
- 2. Indicador de carga:
	- rojo: batería cargando
	- verde: batería cargada
- 3. Ranura para tarjetas Micro-SD
- 4. Puerto micro-USB:
	- para cargar el dispositivo,
	- para conectar el ARNOVA a un ordenador, mediante el cable USB incluido (para transferir archivos).
- 5. Toma de auriculares
- 6. Restablecimiento del equipo: si su ARNOVA iban a bloquear completamente, puede pulsar el botón de reinicio utilizando un objeto punzante como un clip.
- 7. Cámara
- 8. Micrófono
- 9. Altavoz

#### IMPORTANTE:

Si su producto no responde. Puede apretar el botón ON / OFF @ durante 10 segundos o utilisar el botón de reinicio (reset), Restablecimiento del equipo **+**.

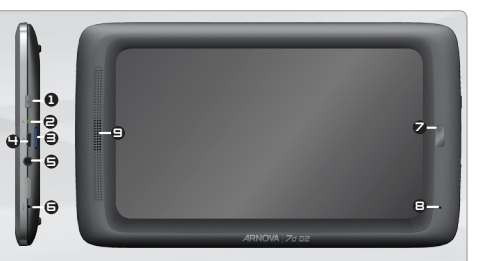

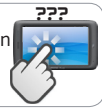

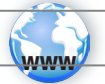

# CONEXIÓN A UNA RED WIFI

Para que este procedimiento funcione, debe encontrarse en una zona WiFi que le permita conectarse. Cuando el ARNOVA se encuentre dentro del alcance de una red que ya haya configurado una vez, intentará realizar una conexión.

> Settings **ASOCI COO & METHINDIVO**  $\bullet$  wie

 $\overline{\phantom{a}}$ 

#### Cómo configurar una red WiFi

Desde la barra del estado, es fácil acceder a la configuración inalámbrica.

- 1. Toca la hora en la barra de estado para mostrar el panel de control del estado.
- 2. Toca la hora en el panel de control del estado para mostrar, a continuación, el parámetro del panel de control del estado.Toque WiFi para abrir WiFi ajustes. Si los ajustes WiFi no se muestran, toque Inalámbrico y redes > WiFi ajustes
- 3. Si la WiFi está apagada, desliza el interruptor WiFi hasta la posición Sí. Una vez la WiFi activada, ARNOVA buscará las redes WiFi disponibles. Las redes protegidas aparecen indicadas con un icono de candado. En general, el dispositivo se conectará a la red a la que se haya conectado anteriormente.
- 4. Toque en la red a la que desee conectarse.
- 5. Escriba la información necesaria\*, y toque en Conectar. Recomendamos que seleccione

Mostrar contraseña para ver los caracteres que está escribiendo.

El ARNOVA establecerá ahora una conexión a ese punto de acceso inalámbrico.

\* Con respecto a los puntos de acceso WiFi gratuitos, no es necesario introducir ninguna información especial. En las redes protegidas, necesitará o bien una clave (serie de caracteres alfanuméricos) de tipo WEP, WPA o WPA2. Solicite los parámetros de conexión exactos requeridos a la servicio que gestione la red WiFi.

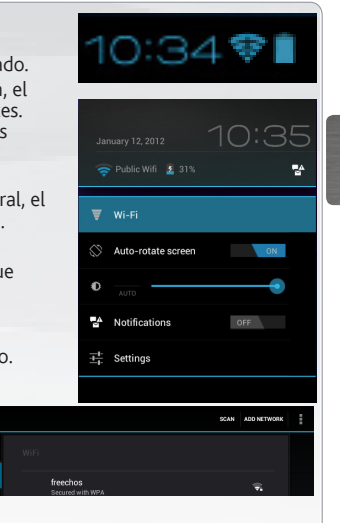

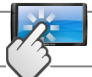

### LA INTERFAZ DEL ARNOVA

Toca para realizar una búsqueda textual o vocal

El dispositivo ARNOVA está equipado con una pantalla táctil resistiva.

Estos son los accesos directos Android™ (Navegador web. **EMail**, etc.). Dé un toque en un icono para abrir la aplicación correspondiente. Puede personalizar la pantalla de inicio añadiendo o eliminando accesos directos y widgets, cambiando el fondo, etc. *Consulte la página siguiente.*

La barra de navegación incluye los botones Atrás, Inicio y Apps recientes.

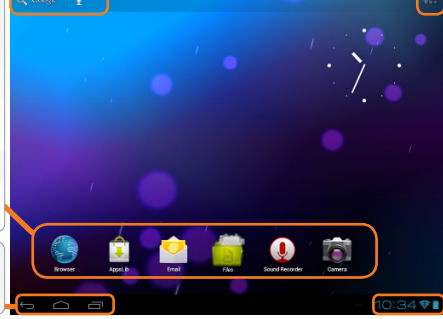

#### Todas las aplicaciones

Dé un toque en este icono para mostrar todas las aplicaciones Android™ instaladas en el ARNOVA (juegos, distintas herramientas, etc.). Puede copiarlas a la pantalla de inicio. Usted puede obtener otras aplicaciones Android™ desde **AppsLib** .

La barra de estado muestra las notificaciones y los iconos del sistema.

#### Botones principales con pantalla táctil

- Volver Volver a la pantalla anterior.
- 

Inicio - Abre el escritorio.

- Aplicaciones recientes Abre una lista de imágenes en miniatura de aplicaciones que has utilizado recientemente. Si quieres eliminar una miniatura de la lista, deslízala hacia la izquierda o hacia la derecha.
- Q Google Los botones de búsqueda Buscar para escribir palabras y buscarlas en su tablet y en la Web.
	- El botón de búsqueda Voz: para decir palabras y buscarlas en su tablet y en la Web.
	- **EL EL** icono de Todas las aplicaciones para ver todas tus aplicaciones y todos tus widgets.

# PERSONALIZACIÓN DEL PRODUCTO

#### La pantalla de inicio ampliada

Deslice el dedo horizontalmente en la pantalla para ir al lado izquierdo o derecho de la pantalla de inicio ampliada.

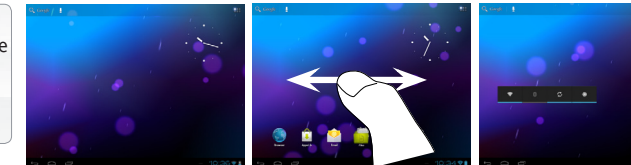

#### Personalización de los elementos de la pantalla de inicio

- Para cambiar el fondo de pantalla, mantenga el dedo en la pantalla en un punto vacío y elija uno de la lista. Cómo organizar y utilizar las aplicaciones

- Para desplazar un elemento de la pantalla de inicio, tóquelo y mantenga el dedo sobre él hasta que aparezca la parrilla de posición, a continuación, arrástrelo hasta el lugar que desee y suelte el dedo.
- Para eliminar el icono de una aplicación del escritorio, mantén pulsado el icono, desliza el dedo por la pantalla y suelta la aplicación sobre el icono para eliminar contenido.

**Pinzar[Pinch]:** En algunas aplicaciones, puede ampliar y reducir la imagen colocando dos dedos en la pantalla y acercándolos (para reducir) o separándolos (para ampliar).

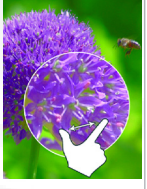

Crear carpetas de aplicaciones: puedes combinar varios iconos de aplicaciones en una carpeta. Arrastra el icono de una aplicación sobre el de otra en una pantalla del escritorio y se combinarán ambos iconos.

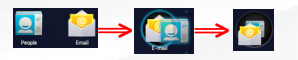

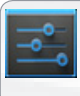

#### Cambio de los ajustes

Dé un toque en **Ajustes** y elija una categoría: Conexiones inalámbricas y redes, Dispositivo, Personal, Sistem.

Agregar más aplicaciones - APPSLIB: Conecte el ARNOVA Internet, a continuación, pulse el icono de AppsLib. Esta biblioteca en línea de aplicaciones gratis y adquiribles para descargar y utilizar.

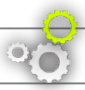

# PERSONALIZACIÓN DEL PRODUCTO

#### Cómo añadir widgets

Los widgets son como ventanas de las aplicaciones. Están disponibles en la pestaña "Todas las aplicaciones" para que puedas moverlos a las pantallas del escritorio.

Si quieres ver widgets, sigue estos pasos:

- 1. Toca el icono del menú de aplicaciones **del** situado en el escritorio.
- 2. Toca Widgets en la parte superior de la pantalla.
- 3. A continuación, se indican las acciones que puedes realizar desde la pantalla principal de widgets.
- Desplazarte por las pantallas: puedes desplazarte hacia la izquierda o hacia la derecha.
- Arrastrar un widget a una pantalla del escritorio: mantén pulsado el icono del widget, desliza el dedo hasta la ubicación que quieras y levántalo.

Es posible que tengas que seleccionar otras opciones para activar el widget. Si no hay espacio suficiente en la ubicación que quieres, el widget no se añadirá al escritorio.

#### Cómo utilizar la pantalla de bloqueo

Para proteger la información personal, puedes modificar los ajustes de bloqueo del tableta:

- 1. En el escritorio o en el menú de aplicaciones, toca el icono de Ajustes.
- 2. Desplázate hacia abajo y toca Seguridad.
- 3. Toca Bloqueo de pantalla.
- 4. Toca el tipo de bloqueo que quieras utilizar.

Después de establecer una opción de bloqueo, deberás dibujar un patrón o introducir el PIN u otra clave en la pantalla de bloqueo que aparecerá al activar la pantalla.

#### Cómo ampliar la duración de la batería

- Si no estás utilizando las conexiones WiFi, utiliza la aplicación Ajustes para desactivarlas.
- Desactiva el brillo de la pantalla y establece un tiempo de espera más corto para que el teléfono entre en modo de suspensión (Ajustes > Dispositivo > Pantalla).
- Si no lo necesitas, desactiva la sincronización automática de todas las aplicaciones (Ajustes > Personal > Cuentas y sincronización). Ten en cuenta que, de este modo, tendrás que sincronizar de forma manual los mensajes, el correo electrónico y otro tipo de información reciente y que no recibirás notificaciones sobre actualizaciones.

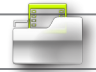

### TRANSFERENCIA DE ARCHIVOS MULTIMEDIA

En Windows: tenga en cuenta que el procedimiento siguiente requiere al menos Windows XP y Windows Media Player 11.

- 1. Conecte su tablet al ordenador usando el cable USB. El dispositivo se detecta automáticamente. Aparecerá como un icono en «Mi PC».
- 2. Puede transferir sus archivos de medios al ARNOVA copiándolos o pegándolos en sus carpetas correspondientes.
- 3. Una vez finalizadas todas las transferencias de archivos, cierre cualquier otro programa que pueda haber leído o escrito en el ARNOVA.
- 4. Ahora puede desconectar el cable USB.

#### En Macintosh:

Instale antes la aplicación de transferencia de archivos Android (no incluida).

Haga la descarga en http://www.android.com/filetransfer.

Cuando hayas instalado esta aplicación, sigue estos pasos:

- 1. Si es la primera vez que utilizas Android File Transfer, haz doble clic para abrir la aplicación. Cuando inicies Android File Transfer una vez, se abrirá automáticamente cada vez que conectes el dispositivo al ordenador.
- 2. Conecta el dispositivo al ordenador con un cable USB.
- A continuación, se iniciará Android File Transfer (si no se está ejecutando ya) y se abrirá una ventana con el contenido del dispositivo junto con información sobre el espacio de almacenamiento en la parte inferior de la ventana.
- 3. Puede transferir sus archivos de medios al ARNOVA copiándolos o pegándolos en sus carpetas correspondientes.
- 4. Una vez finalizadas todas las transferencias de archivos, cierre cualquier otro programa que pueda haber leído o escrito en el ARNOVA.
- 5. Ahora puede desconectar el cable USB.

En Linux: Instale las herramientas MTP (no incluidas).

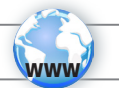

### ¡REGISTRE SU PRODUCTO!

Ä En Internet en http://arnovatech.com/register

Dedique unos pocos minutos de su tiempo para registrarlo (http://arnovatech.com/register). De esta forma, podrá acceder al servicio de asistencia técnica de ARNOVA (http://arnovatech.com/support).

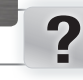

### ¿NECESITA AYUDA?

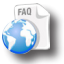

En nuestro sitio web: consulte la sección de preguntas más frecuentes en http://arnovatech.com/faq

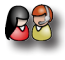

Póngase en contacto con nuestro equipo de Asistencia Técnica: visite http://arnovatech.com/support para la asistencia por e-mail. Por favor, registre su producto antes de ponerse en contacto con la asistencia técnica (consulte Registre su Producto).

Tenga en cuenta que como estamos actualizando y mejorando constantemente nuestros productos, el software de su dispositivo puede variar ligeramente con respecto a lo descrito en esta Guía Rápida.

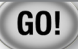

### **AVVIO**

 $\triangle$ Prima di utilizzare il dispositivo ARNOVA per la prima volta, **caricare completamente la batteria**.

#### **DED** Caricamento della batteria

**Importante**: per assicurare un carico ottimale della batteria, utilizzate il cavo USB dedicato al carico ...

- 1. Collegare il cavo di alimentazione fornito al connettore di alimentazione del dispositivo ARNOVA e a una presa a muro.
- 2. Il dispositivo ARNOVA inizia a caricarsi.
- Se il livello di carica della batteria è sufficiente, il dispositivo si accende automaticamente.
- Se la batteria è completamente scarica, prima dell'accensione del dispositivo potrebbero essere necessari vari minuti.
- Durante la ricarica della batteria, la spia dell'indicatore di ricarica è rosso.
- Quando la batteria è completamente carica, essa diventa verde.

#### Installazione guidata

Al primo avvio del dispositivo ARNOVA, l'installazione guidata consentirà di impostare facilmente le impostazioni principali: lingua, paese, ora ecc.

### **DESCRIZIONE**

- 1.  $\Phi$  Pulsante ON/OFF: tenere premuto per accendere/ spegnere.
- 2. Indicatore della ricarica
	- rosso: batteria in carica
	- verde: batteria caricata
- 3. Slot per schede micro SD
- 4. Porta micro USB:
	- per caricare il dispositivo,
	- per collegare ARNOVA al vostro PC, utilizzare il cavo USB (anche per trasferire files).
- 

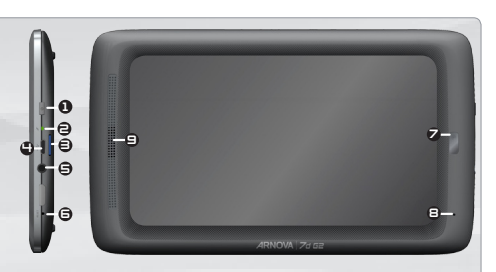

- 5. Spinotto cuffie
- 6. Ripristino hardware: se il vostro ARNOVA si blocca totalmente potete premere sul bottone reset utilizzando un oggetto appuntito come una graffetta
- 7. Camera
- 8. Microfono
- 9. Altoparlante

#### IMPORTANTE:

Il vostro prodotto non reagisce più. Potete spegnerlo azionandolo durante 10 secondi il bottone ON/OFF  $\bullet$  o utilizzando il bottone di re-inizalizzazione(reset), **Rispristino hardware**  $\bullet$ .

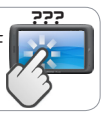

### CONNESSIONE A UNA RETE WIRELESS

Per procedere è necessario trovarsi in una zona WIFI che permetta la connessione. Ogni qualvolta ARNOVA si trova in un raggio di rete che avete già configurato una volta, cercherà una connessione.

#### Come configurare una rete WiFi

www

Dalla barra di sistema è possibile accedere rapidamente alle impostazioni WiFi.

- 1. Toccare l'ora sulla barra di stato. Viene visualizzato il dashboard di stato.
- 2. Toccare l'ora nel dashboard di stato. Viene visualizzato dashboard di impostazione in basso.
- 3. Toccare WiFi per aprire le impostazioni WiFi. Se le impostazioni WiFi non vengono visualizzate, tocca Wireless e reti> impostazioni WiFi.
- 4. Se il WiFi è disattivato, portare il selettore WiFi in posizione ON. Una volta che il WiFi è attivo, ARNOVA verificherà la presenza delle reti WiFi disponibili. Le reti protette sono indicate con un'icona di lucchetto. Se il dispositivo rileva una rete cui ci si è collegati in precedenza, si connetterà ad essa.
- 5. Toccare la rete alla quale si desidera connettersi.
- 6. Immettere le informazioni desiderate sulla rete\* e toccare Connect. Consigliamo di selezionare Show password, in modo da poter vedere i caratteri digitati.

A questo punto l'ARNOVA stabilirà una connessione a quel punto di accesso WiFi.

\* Per i punti WiFi ad accesso libero, non è necessario immettere informazioni specifiche. Per le reti protette, è necessario immettere una chiave (una serie di numeri e/o lettere) di tipo WEP, WPA o WPA2. Contattare il Internet Service Provider per ottenere i parametri di connessione appropriati.

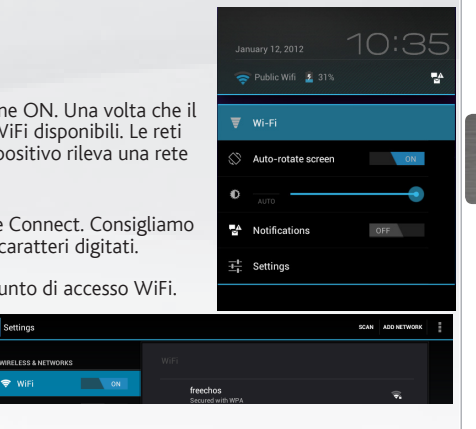

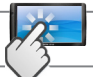

### **INTERFACCIA**

 Selezionare la ricerca di testo o la ricerca vocale

Il dispositivo ARNOVA è dotato di uno resistivo schermo a sfioramento.

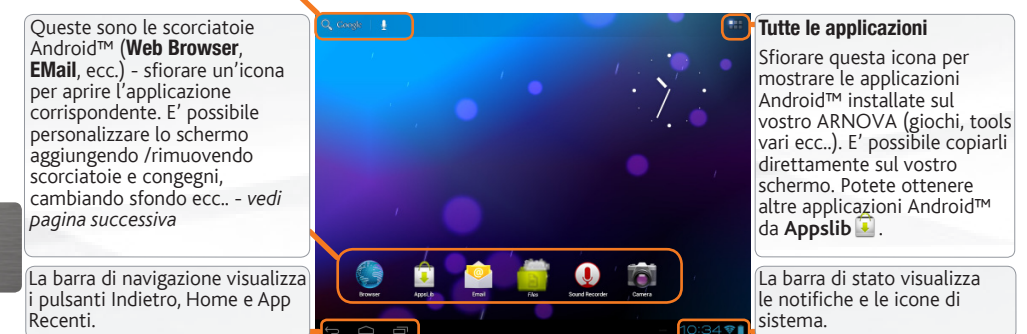

#### Pulsanti principali del touch screen

- Indietro Consente di tornare alla schermata precedente
	- Home Consente di aprire la schermata Home.
- Applicazioni recenti Consente di aprire un elenco di immagini in miniatura di applicazioni utilizzate di recente. Per rimuovere una miniatura dall'elenco, farla scorrere verso sinistra o destra.
- **O.** Gapple I pulsanti di ricerca Search e Voice per eseguire ricerche nel tablet e in Internet.
	- **Il pulsante di ricerca Voice per pronunciare le** espressioni da cercare nel tablet e in Internet.
	- Il pulsante Apps per visualizzare tutti i propri widget e applicazioni.

### PERSONALIZZA IL PRODOTTO

#### Schermo intero

Fare scivolare il dito in senso orizzontale sullo schermo per posizionarsi sulla parte sinistra o destra dello schermo.

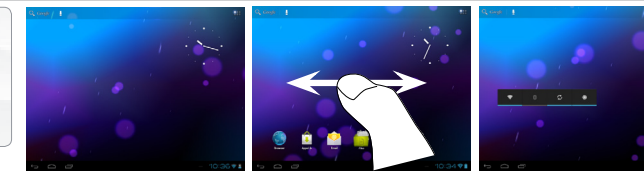

#### Cambiare lo sfondo

Per modificare lo sfondo, posizionare il dito sullo schermo in una posizione vuota, quindi scegliere dall'elenco.

#### Disporre e utilizzare le applicazioni

- Per spostare un elemento della schermata Home, toccare e tenere premuto il dito su di esso fino a quando non appaiono le linee della griglia di posizionamento, quindi farlo scorrere sulla posizione desiderata e rilasciare il dito.

- Per rimuovere l'icona di un'applicazione dalla schermata Home, toccarla e tenere premuto, far scorrere il dito verso la parte superiore dello schermo e rilasciare l'applicazione sopra l'icona Rimuovi.

Avvicinare le dita[Pinch]**:** In alcune applicazioni, è possibile eseguire lo zoom avanti e indietro posizionando contemporaneamente due dita sullo schermo e

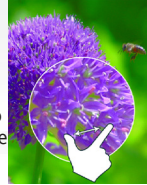

avvicinandole (per ridurre) o allargandole (per ingrandire).

Creazione di cartelle delle applicazioni: È possibile combinare diverse icone di applicazioni in un'unica cartella. Rilasciare l'icona di un'applicazione sopra un'altra in una schermata Home per combinare le due icone.

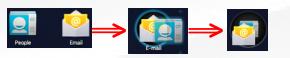

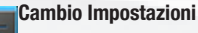

Toccare *Impostazioni* e scegliere una **categoria: Wireless e reti, Dispositivo,** Personale, Sistema.

Aggiungere altre applicazioni - APPSLIB: connettete il vostro ARNOVA a Internet, poi premete cull'icona AppsLib **C**. Questo portale vi propone di scaricare, gratuitamente e a pagamento, diverse migliaia di applicazioni. Scegliete un'applicazione e scaricatela.

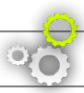

### PERSONALIZZA IL PRODOTTO

#### Utilizzare il blocco schermo Per proteggere le informazioni personali, è possibile modificare le impostazioni di blocco del tablet, procedendo nel seguente modo: 1. Nella schermata Home o Tutte le applicazioni, toccare l'icona Impostazioni . 2. Scorrere verso il basso e toccare Sicurezza. 3. Toccare Blocco schermo. 4. Toccare il tipo di blocco da utilizzare. Dopo avere impostato un blocco in questa schermata, ogni volta che si riattiva lo schermo viene visualizzata una schermata di blocco che richiede la sequenza, il PIN o un altro codice specificato. Aggiungere widget I widget sono come finestre sulle applicazioni. Sono disponibili in una scheda Tutte le applicazioni per poterli spostare nelle schermate Home. Per visualizzare i widget, procedere nel seguente modo: 1. Toccare l'icona Tutte le applicazioni **nella schermata Home.** 2. Toccare Widget nella parte superiore dello schermo. 3. Nella schermata Widget principale, è possibile: - Spostarsi tra le schermate. Scorrere verso sinistra o destra. - Trascinare un widget in una schermata Home. Toccare e tenere premuta l'icona del widget, far scorrere il dito fino alla posizione desiderata, quindi sollevare il dito. Potrebbe essere chiesto di fare altre scelte prima dell'attivazione del widget. Se non c'è spazio nella posizione in cui viene rilasciato, il widget non viene aggiunto nella schermata Home.

#### Prolungare la durata della batteria

- Se non si utilizzano le connessioni WiFi, utilizzare l'applicazione Impostazioni per disattivarle.
- Diminuire la luminosità dello schermo e impostare un timeout per la sospensione più breve in: Impostazioni > Dispositivo > Display.
- Se non occorre, disattivare la sincronizzazione automatica per tutte le applicazioni in: Impostazioni > Personali > Account e sincronizzazione. Ricordiamo che sarà quindi necessario effettuare manualmente la sincronizzazione per raccogliere messaggi, email e altre informazioni recenti, e che non si riceveranno notifiche quando si verificheranno degli aggiornamenti.

### TRASFERIMENTO DI CONTENUTI MULTIMEDIALI

Per Windows: notare che per la procedura seguente è necessario almeno Windows XP e Windows Media Player 11.

- 1. Collegare il tablet al computer usando il cavo USB. Il dispositivo viene rilevato automaticamente. Esso appare come un'icona in "Risorse del computer".
- 2. È possibile trasferire i file multimediali sull'ARNOVA copiandoli/incollandoli nelle rispettive cartelle.
- 3. Una volta terminati tutti i trasferimenti dei file, chiudere tutti i programmi che possano aver letto o scritto sull'ARNOVA.
- 4. È ora possibile staccare il cavo USB.

#### Per Macintosh:

Prima è necessario installare l'applicazione gratuita Android File Transfer (non in dotazione). Scaricarla da http://www.android.com/filetransfer.

Dopo avere installato Android File Transfer, procedere nel seguente modo:

- 1. Se è la prima volta che si utilizza l'applicazione Android File Transfer, fare doppio clic sopra per aprirla. Dopo avere avviato una volta Android File Transfer, l'applicazione si apre automaticamente quando si collega il dispositivo al computer.
- 2. Collegare il dispositivo al computer con un cavo USB.

Se non è già in esecuzione, viene avviata l'applicazione Android File Transfer e si apre una finestra in cui sono visualizzati i contenuti del dispositivo, oltre a informazioni sullo spazio di archiviazione nella parte inferiore della finestra.

- 3. È possibile trasferire i file multimediali sull'ARNOVA copiandoli/incollandoli nelle rispettive cartelle.
- 4. Una volta terminati tutti i trasferimenti dei file, chiudere tutti i programmi che possano aver letto o scritto sull'ARNOVA.
- 5. È ora possibile staccare il cavo USB.

Per Linux: È necessario installare gli strumenti MTP (non in dotazione).

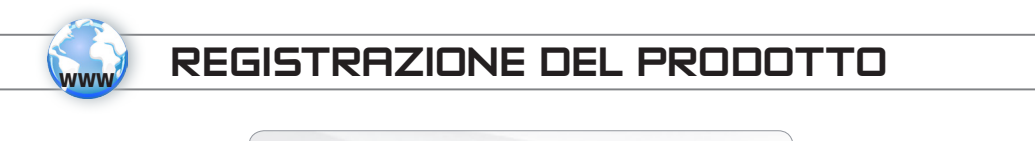

Su Internet all'indirizzo http://arnovatech.com/register

Vi suggeriamo di registrarlo; ci vorranno solo pochi minuti (http://arnovatech.com/register). Una volta registrato, potrete accedere al servizio di assistenza tecnica di ARNOVA (http://arnovatech.com/support).

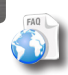

?

SERVE AIUTO?

Sul nostro sito Web: consultare la sezione FAQ (Frequently Asked Questions) all'indirizzo http://arnovatech. com/faq

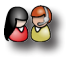

Contattare il nostro servizio di assistenza tecnica: visitare il sito Web http://arnovatech.com/support per ricevere assistenza mediante posta elettronica. Registrare il prodotto prima di contattare il servizio di assistenza tecnica (consultare Registrazione del Prodotto).

Poiché i nostri prodotti vengono continuamente aggiornati e migliorati, è possibile che il software del dispositivo si presenti in modo leggermente diverso o con funzioni modificate rispetto a quanto presentato nella presente Guida rapida.

### GO!

### **OPSTARTEN**

**Laad de batterij volledig** op alvorens de ARNOVA voor de eerste maal te gebruiken.

#### De batterijen laden

 $\triangle$ 

**Belangrijk:** Voor een optimaal opladen van de batterij, gebruik dan de USB-oplaadkabel .

- 1. Sluit het meegeleverde netsnoer aan op de stroomaansluiting van de ARNOVA en op een stopcontact.
- 2. Het ARNOVA-apparaat wordt opgeladen.
- Het apparaat wordt automatisch ingeschakeld zodra de batterij voldoende is opgeladen.
- Als de batterij volledig leeg is, kan het enkele minuten duren voordat het apparaat wordt ingeschakeld.
- Wanneer de batterij wordt opgeladen, brandt er een rood indicatielampje.
- Zodra de batterij volledig is opgeladen, wordt er een groen lampje weergegeven.

#### **Installatiewizard**

De eerste keer dat u uw ARNOVA opstart, zal de installatiewizard u door een paar schermen leiden om u te helpen met de voornaamste instellingen: taal, land, tijd, enz.

### BESCHRIJVING ARNOVA

- 1.  $\Phi$  AAN/UIT-knop: ingedrukt houden om in/uit te schakelen.
- 2. Laadindicator
	- rood: batterij wordt geladen
	- groene: batterij is opgeladen
- 3. Micro-SD-kaartsleuf
- 4. Micro-USB-poort:
	- voor het opladen van het apparaat
	- met de bijgesloten USB-kabel kunt u uw ARNOVA met uw computer verbinden (om bestanden over te brengen)
- 5. Hoofdtelefoonaansluiting
- 6. Het toestel resetten: indien de ARNOVA niet meer reageert, kunt u hem resetten door met een scherp voorwerp, bijvoorbeeld een tandenstoker.

4

- 7. Camera
- 8. Microfoon
- 9. Luidspreker

#### BELANGRIJKE

Uw product niet reageren. U kunt stoppen door op de AAN/UIT-knop **1** gedurende 10 seconden of met behulp van de reset-knop (reset), Het toestel resetten e.

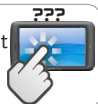

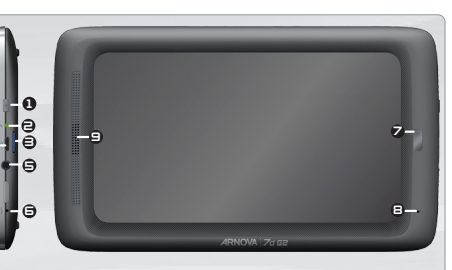

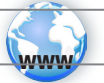

### WIFI-NETWERKVERBINDING

Hiervoor dient u zich in een WiFi-zone te bevinden, zodat u verbinding kunt maken. Telkens dat uw ARNOVA  $\sqrt[n]{2}$ ich in een zone bevindt met een netwerk dat u al geconfigureerd hebt, zal het proberen om hier verbinding mee te maken.

#### Het opzetten van een WiFi-netwerk

Vanuit de systeembalk is het mogelijk om de WiFi-instellingen snel te openen.

- 1. Raak de tijd in de statusbalk. Het dashboard status wordt weergegeven.
- 2. Raak de tijd in het dashboard status. Het dashboard instellingen wordt hieronder weergegeven.
- 3. Tik op WiFi om de WiFi-instellingen te openen. Als WiFi-instellingen niet worden weergegeven, tik Draadloos en netwerken > WiFi-instellingen.
- 4. Als de WiFi is uitgeschakeld, schuift u de WiFi-schakelaar op de Aan positie. Zodra de WiFi ingeschakeld is, zal de ARNOVA naar beschikbare WiFi-netwerken zoeken. Beveiligde netwerken worden aangegeven met een Slot icoon. Als het apparaat een netwerk vindt dat u eerder verbond, verbindt het met deze.
- 5. Tik op het netwerk waarmee u een verbinding wilt maken.
- 6. Voer de nodige netwerkinformatie\* in en tik op Connect (Verbinden). We bevelen aan dat u Show Password (Wachtwoord tonen) selecteert zodat u de tekens die u invoert, kunt zien.

Public Wifi 2 31% WΔ  $\equiv$  we get Auto-rotate screen A Notifications  $\overline{+}$  Settings

Uw ARNOVA zal nu een verbinding met dit WiFi-toegangspunt maken.

\* Voor WiFi-punten met vrije toegang hoeven geen speciale gegevens te worden ingevoerd. Voor beveiligde netwerken moet u ofwel een sleutel (een reeks cijfers en/of letters) van het WEP, WPA of WPA2. Vraag om de Internet service provider om de juiste vereiste verbindingsparameters te verkrijgen.

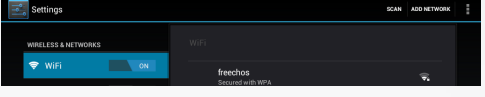

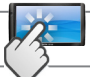

### DE ARNOVA-INTERFACE

Toets om tekst te zoeken of zoeken door stem

Uw ARNOVA-apparaat is uitgerust met een resistieve aanraakscherm.

Dit zijn de standaard Android™ snelkoppelingen (Web Browser, EMail, enz.). Druk op een pictogram om de betreffende applicatie te openen. U kunt de beginpagina personaliseren door snelkoppelingen en widgets toe te voegen/ te verwijderen, het wallpaper (achtergrond) te veranderen, enz.

De navigatiebalk geeft de Terug, Startpagina en Recente apps knoppen weer.

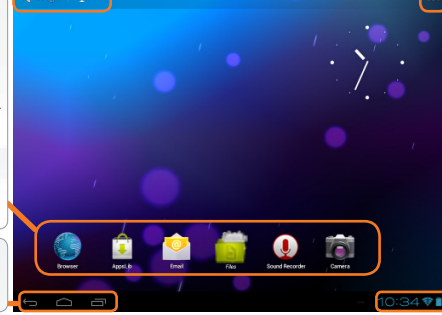

#### Applicaties knop

Druk op dit pictogram om al de op uw ARNOVA geïnstalleerde Android™ applicaties te zien (games, verschillende instrumenten, enz.). U kunt deze op uw beginpagina plakken. U kunt meer Android™-toepassingen ophalen van **AppsLib** .

De statusbalk geeft meldingen en systeem iconen weer.

#### Belangrijkste touchscreen knoppen

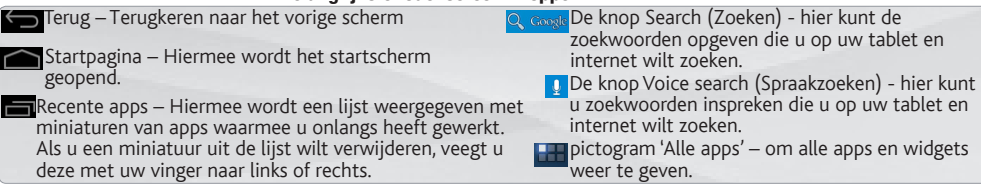

### PERSONALISEER UW PRODUCT

#### Het uitgebreide beginscherm

Schuif met uw vinger horizontaal over het scherm om naar de linker- of de rechterkant van uw uitgebreide beginscherm te gaan.

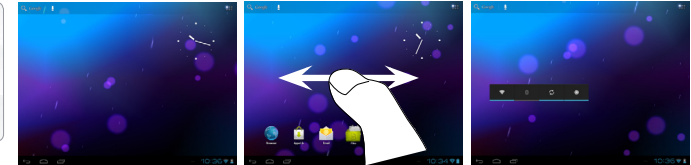

#### De achtergrond wijzigen

Als u uw achtergrond wilt wijzigen, houdt u een leeg gedeelte van het scherm aangeraakt met uw vinger en kiest u een optie in de lijst.

#### Apps ordenen en werken met apps

- Als u een item op het startscherm wilt verplaatsen, houdt u het item aangeraakt met uw vinger, totdat de positioneringslijnen verschijnen. Vervolgens sleept u het item naar de gewenste locatie en laat u het los. - Als u een app-pictogram van het startscherm wilt verwijderen, blijft u het pictogram aanraken, veegt u met uw vinger naar de bovenkant van het scherm en laat u de app los op het pictogram 'Verwijderen' .

Knijp[Pinch]**:** In bepaalde applicaties. U kunt in- of uitzoomen door tegelijkertijd twee vingers op het scherm te plaatsen en deze dicht te knijpen (uitzoomen) of uit elkaar te halen (inzoomen).

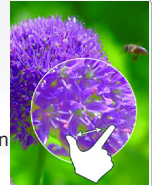

Mappen voor toepassingen maken: u kunt verschillende app-pictogrammen combineren in een map. Laat het ene app-pictogram los op het andere op een startscherm en de twee pictogrammen worden gecombineerd.

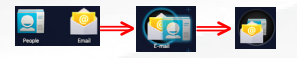

#### De instellingen wijzigen

Druk op **Instellingen** en kies een categorie: Draadloos en netwerken, Apparaat, Persoonlijk, Systeem.

Het toevoegen van meer toepassingen - APPSLIB: met de ARNOVA verbonden met het internet, druk op het pictogram AppsLib . Deze online bibliotheek van gratis en betaalde toepassingen om te downloaden en te gebruiken.

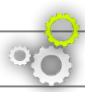

### PERSONALISEER UW PRODUCT

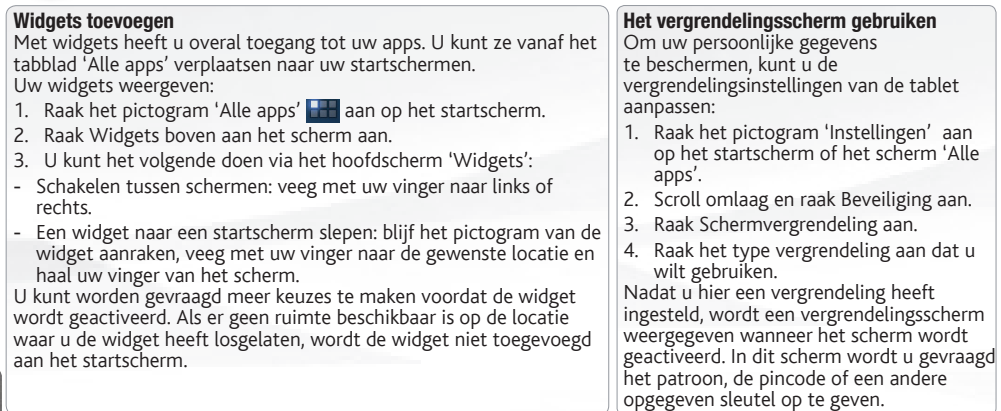

#### De levensduur van de accu verlengen

- Als u wifi niet gebruikt, kunt u de app Instellingen gebruiken om deze functies uit te schakelen.
- Verlaag de helderheid van het scherm en stel een kortere time-out voor de slaapstand in: Instellingen > Apparaat > Weergave.
- Als u automatische synchronisatie niet nodig heeft, schakelt u dit uit voor alle apps: Instellingen > Persoonlijk > Accounts en synchronisatie. Houd er rekening mee dat dit betekent dat u handmatig moet synchroniseren om berichten, e-mail en andere recente informatie te verzamelen en dat u geen meldingen ontvangt wanneer er updates zijn.

## MEDIA OVERZETTEN NAAR UW ARNOVA

Voor Windows: Opgelet, onderstaande procedure vereist minstens Windows XP en Windows Media Player 11.

- 1. Sluit uw tablet met behulp van de USB-kabel op uw computer aan. Uw toestel wordt automatisch gedetecteerd. Deze verschijnt als een pictogram op "My Computer" (Mijn computer).
- 2. U kunt uw mediabestanden overzetten op de ARNOVA door deze in hun respectievelijke mappen te kopiëren/ plakken.
- 3. Eenmaal al uw bestanden zijn overgezet, sluit u alle programma's die vanuit/naar de ARNOVA zijn gelezen of geschreven.
- 4. Koppel de USB-kabel los.

#### Voor Macintosh:

Installeer eerst de gratis Android bestandsoverdracht-applicatie (niet meegeleverd).

Download van http://www.android.com/filetransfer.

Volg deze stappen nadat u Android File Transfer heeft geïnstalleerd:

- 1. Als u Android File Transfer voor het eerst gebruikt, dubbeltikt u op de applicatie om deze te openen. Nadat u Android File Transfer één keer heeft gestart, wordt de applicatie automatisch geopend wanneer u uw telefoon aansluit op de computer.
- 2. Sluit uw telefoon met een USB-kabel aan op uw computer. Android File Transfer wordt gestart als deze applicatie nog niet is ingeschakeld en er wordt een venster geopend waarin de inhoud van uw telefoon wordt weergegeven, samen met informatie over de opslagruimte onder aan het venster.
- 3. U kunt uw mediabestanden overzetten op de ARNOVA door deze in hun respectievelijke mappen te kopiëren/ plakken.
- 4. Eenmaal al uw bestanden zijn overgezet, sluit u alle programma's die vanuit/naar de ARNOVA zijn gelezen of geschreven.
- 5. Koppel de USB-kabel los.

Voor Linux: Installeer MTP tools (niet meegeleverd).

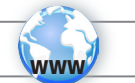

### UW PRODUCT REGISTREREN

Ä Op het internet op http://arnovatech.com/register

Wij raden u aan om uw ARNOVA-product te registreren (**http://arnovatech.com/register**). Na registratie krijgt u toegang tot de technische ondersteuning van ARNOVA (http://arnovatech.com/support).

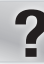

### HULP NODIG?

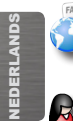

Op onze website: raadpleeg het onderdeel Frequently Asked Questions op http://arnovatech.com/faq

Neem contact op met onze Technisch ondersteuning: surf naar http://arnovatech.com/support voor ondersteuning via e-mail. Registreer uw product alvorens contact op te nemen met onze Technische ondersteuning (zie Uw product registreren).

Omdat we onze producten voortdurend aanpassen en verbeteren, kan de software van uw apparaat er een beetje anders uitzien of een licht gewijzigde functionaliteit hebben dan voorgesteld in deze Snelstartgids.

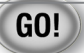

### **INICIANDO**

 $\triangle$ Antes de utilizar o dispositivo ARNOVA pela primeira vez, **carregue completamente a bateria**!

#### **DED** Carregar a bateria

**Importante:** Para carregar a bateria ideal, por favor use o cabo de carregamento USB .

- 1. Conecte o cabo de alimentação fornecido ao conector de alimentação ARNOVA e para uma tomada de parede.
- 2. O dispositivo ARNOVA começa a carregar.
- O dispositivo liga automaticamente se o nível de bateria for suficiente.
- Se a bateria estiver totalmente vazia, poderá demorar alguns minutos até o dispositivo ligar.
- O indicador de carga acende-se a vermelha enquanto a bateria está a carregar.
- Muda para verde quando a bateria estiver totalmente carregada.

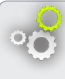

#### Assistente de instalação

Ao iniciar o dispositivo ARNOVA pela primeira vez, o assistente de instalação fornecerá instruções através de alguns ecrãs para ajudar o utilizador a configurar as definições principais: idioma, país, hora, etc.

# DESCRIÇÃO DO APARELHO

1 e 7 9 € 4 5 ∎6 8  $PANOMA$ 

???

- 1.  $\Phi$  Botão On/Off: permite ligar ou desligar o dispositivo.
- 2. Indicador de carga:
	- luz vermelha: o carregamento da bateria
	- verde: bateria carregada.
- 3. Slot do cartão SIM: inserir um cartão micro-SD
- 4. Porta Micro-USB:
	- para carregar a bateria do ARNOVA
	- para conectar o ARNOVA no computador, usando o cabo USB incluído (para transferir ficheiros).
- 5. Saída para auriculares
- 6. Repor hardware: no caso em que o seu ARNOVA congela operação, você pode pressionar o Repor hardware botão usando um objeto pontiagudo, como um palito de dentes
- 7. Câmara
- 8. Microfone
- 9. Coluna

#### IMPORTANT:

O dispositivo bloqueou. Pode desligá-lo. Pressione o botão ON/OFF  $\bigodot$  durante 10 segundos ou pressione o botão Repor. Ver Repor hardware  $\bigoplus$ .

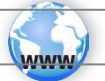

### CONECTANDO A UMA REDE WIFI

Para este procedimento de trabalho, você precisa estar em uma área de WiFi que permitirá que você se conecte a ela. Todas as vezes que ARNOVA estiver no alcance de uma rede que você já configurou uma vez, ela tentará fazer uma conexão.

> **Settings ASOCI COO & METHINDIVO**  $\bullet$  wie

 $\overline{\phantom{a}}$ 

freechos

#### Como configurar uma rede WiFi

Na barra do sistema, poderá aceder rapidamente às definições de WiFi.

- 1. Toque no tempo na barra de status. O quadro de status é exibido.
- Toque no tempo no quadro de status. O quadro de configuração é exibido abaixo.
- 3. Toque em WiFi para abrir as definições de WiFi. Se as definições WiFi não sã exibidos, toque sem fio e redes> definições de WiFi.
- 4. Se wifi estiver desligado, deslize o interruptor wifi para a posição Lig.
- 5. Quando activar wifi, o ARNOVA localizará as redes wifi disponíveis. As redes seguras são indicadas com o ícone Bloqueio. Se o dispositivo encontrar uma que foi previamente ligada, fará a ligação de novo. Toque na rede à qual pret conectar-se.
- 6. Introduza as informações de rede\* necessárias e toque em Ligar. É recomendável que o utilizador seleccione Mostrar palavra-passe para pode os caracteres que está a introduzir.
- O ARNOVA estabelecerá assim uma ligação com esse ponto de acesso WiFi.

\* Para o acesso livre dos pontos WiFi, não há necessidade de digitar qualquer informação especial. Para redes seguras, você precisará também de uma chave (uma série de números e/ou letras) do tipo WEP, WPA ou WPA2. Para obter os parâmetros da conexão exata necessários, contate o provedor de serviços da Internet.

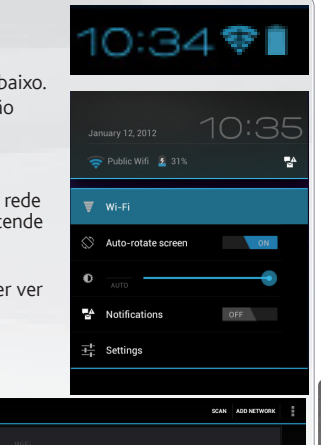

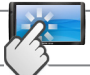

### A INTERFACE ARNOVA

Toque para procurar o texto ou  $\bigcirc$ O dispositivo ARNOVA vem equipado com um **ecrã táctil resistente.** procurar com o comando de voz

Estes são os atalhos Android™ por defeito (Navegador da Web, E-Mail, etc.). Toque num ícone para abrir a aplicação correspondente. É possível personalizar o ecrã inicial através da adição/remoção de atalhos e widgets, etc. *Consulte a próxima página.*

A barra de navegação exibe os botões Anterior, Ecrã Principal e Ap recentes.

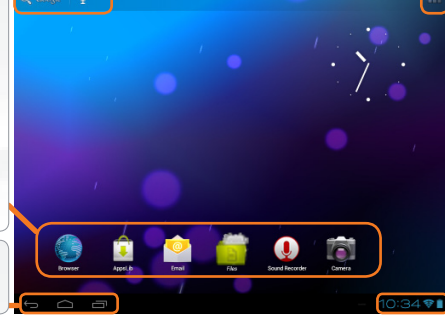

#### O ícone Todas as Aplicações

Toque neste ícone para apresentar todas as aplicações An-droid™ instaladas no dispositivo ARNOVA (jogos, ferramentas várias, etc.). Pode copiá-las para o ecrã inicial. Pode obter mais aplicações Android™ na **AppsLib** .

A barra de status exibe as notificações e os ícones de sistema.

#### Botões principais do ecrã táctil

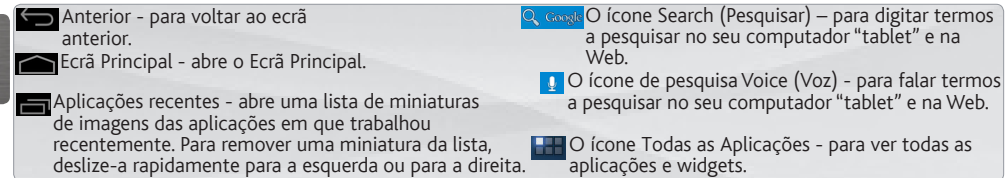

### PERSONALIZANDO O SEU PRODUTO

#### Ecrã inicial ampliado

Deslize o dedo na horizontal no ecrã para se deslocar para o lado esquerdo ou direito do ecrã inicial ampliado.

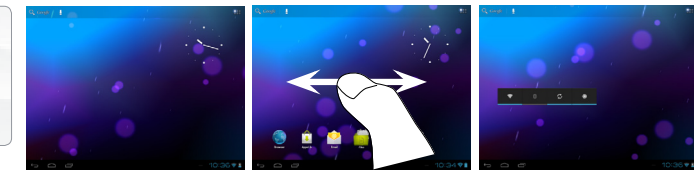

#### Alterar a imagem de fundo

Para alterar o seu papel de parede, toque continuamente com o dedo no ecrã num local vazio, em seguida, selecione a partir da lista.

### Organizar e trabalhar com aplicações

- Para mover um item no ecrã Home (Inicial), toque e mantenha o seu dedo no mesmo até aparecer a grelha de posicionamento, em seguida, deslize-o para a localização pretendida e retire o dedo.

- Para remover o ícone de uma aplicação do Ecrã Principal, toque sem soltar no ícone, deslize o dedo para a parte superior do ecrã e largue a aplicação sobre o ícone Remover.

Aperte[Pinch]: Em algumas aplicações, o utilizador pode aumentar ou diminuir o zoom pousando dois dedos ao mesmo tempo no ecrã e apertando-os (para

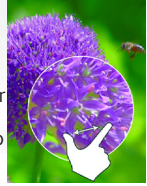

diminuir o zoom) ou separando-os  $(\text{para} \text{ a} \text{umentar} \text{ o} \text{ zoom})$ 

Criar pastas de aplicações: pode combinar vários ícones de aplicações numa pasta. Largue o ícone de uma aplicação sobre outro num Ecrã Principal e os dois ícones serão combinados.

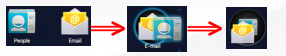

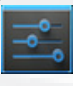

#### **Mudando os Ajustes**

Na tela inicial, toque em Ajustes e escolha uma categoria: Redes sem fios e outras, Dispositivo, Pessoal, Sistema.

Adicionando mais aplicações com APPSLIB: Com o ARNOVA conectado à Internet, toque no ícone AppsLib . Esta biblioteca online de aplicações gratuitas e pagáveis para fazer download e usar.

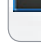

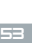

PORTUGUÊS

**ORTUGUÍ** 

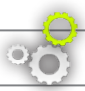

### PERSONALIZANDO O SEU PRODUTO

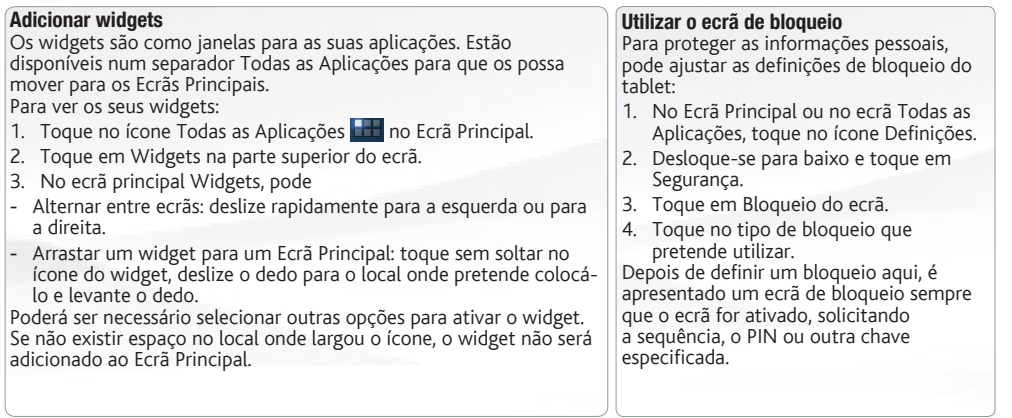

#### Prolongar a duração da bateria

- Se não estiver a utilizar WiFi, utilize a aplicação Definições para os desativar.
- Diminua o brilho do ecrã e defina um tempo limite mais curto para a suspensão: Definições > Aparelho > Visualização.
- Desative a sincronização automática de todas as aplicações: Definições > Pessoais > Contas e sincronização se não necessitar desta funcionalidade. Tenha em atenção que este procedimento significa que terá de proceder à sincronização manualmente para obter mensagens, e-mail e outras informações recentes e não receberá notificações quando ocorrem atualizações.

## TRANSFERIR CONTEÚDO MULTIMÉDIA

Para Windows: note que o procedimento a seguir exige pelo menos o Windows XP e Windows Media Player 11.

- 1. Ligue o comprimido para o seu computador usando o cabo USB. O dispositivo é automaticamente detectado. Ele aparece como um ícone no "Meu Computador".
- 2. Você pode transferir seus arquivos de mídia para o ARNOVA por copiar / colar-los para as pastas respectivas.
- 3. O todas as suas transferências de arquivos terminar, feche qualquer programa que possa ter lido ou escrito para o ARNOVA.
- 4. Você pode agora desconecte o cabo USB.

#### Para Macintosh:

Você primeiro precisa instalar o aplicativo gratuito Android File Transfer (não incluído).

Download a partir http://www.android.com/filetransfer.

Depois de instalar a Transferência de Ficheiros do Android, siga estes passos:

- 1. Se estiver a utilizar a Transferência de Ficheiros do Android pela primeira vez, faça duplo clique na mesma para a abrir. Depois de iniciar a Transferência de Ficheiros do Android uma vez, esta abre automaticamente sempre que ligar o aparelho ao computador.
- 2. Ligue o aparelho ao computador através de um cabo USB.
- A Transferência de Ficheiros do Android é iniciada, se ainda não estiver em execução, e abre uma janela que apresenta o conteúdo do aparelho, bem como detalhes sobre o espaço de armazenamento, na parte inferior da janela.
- 3. Você pode transferir seus arquivos de mídia para o ARNOVA por copiar / colar-los para as pastas respectivas.
- 4. O todas as suas transferências de arquivos terminar, feche qualquer programa que possa ter lido ou escrito para o ARNOVA.
- 5. Você pode agora desconecte o cabo USB.

Para Linux: Você precisa instalar as ferramentas MTP (não incluído).

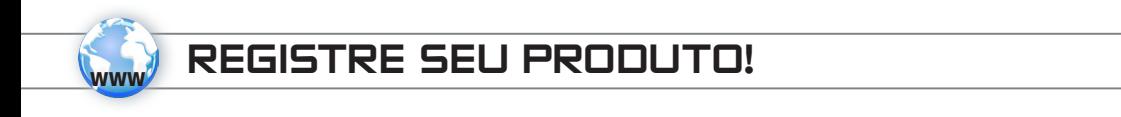

Ä Na web em http://arnovatech.com/register

Recomendamos que você leve alguns minutos para registrá-lo (http://arnovatech.com/register). Isto lhe permitirá o acesso ao suporte técnico ARNOVA (http://arnovatech.com/support).

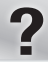

### PRECISA DE AJUDA?

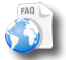

Em nosso site da web: veja a seção de Perguntas Prequentes no http://arnovatech.com/faq

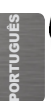

Contate nossa Equipe de Suporte Técnico: visite http://arnovatech.com/support para suporte de email. Por favor, registre seu produto antes de contatar o Suporte Técnico (ver Registre o seu Produto).

Como muitas vezes atualizamos e melhoramos os nossos produtos, o seu software do dispositivo pode ter uma aparência ligeiramente diferente ou funcionalidades modificadas das apresentadas neste Guia de Início Rápido.

### National restrictions

This device is intended for home and office use in all EU countries (and other countries following the EU directive 1999/5/EC) without any limitation except for the countries mentioned below:

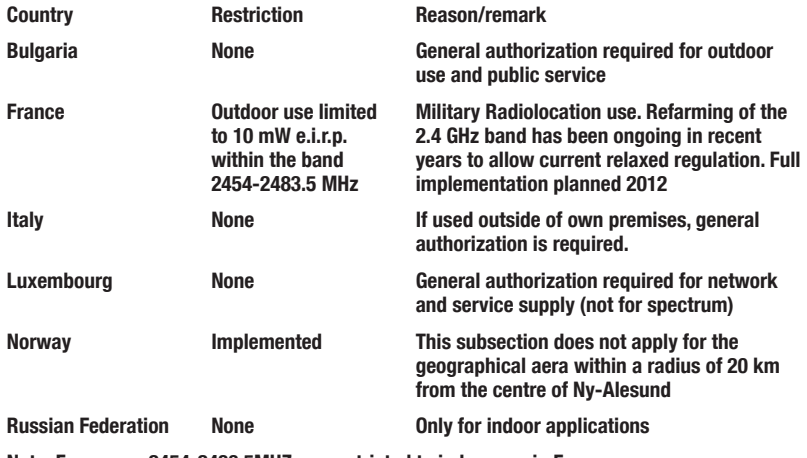

Note: Frequency 2454-2483.5MHZ are restricted to indoor use in France.

Consult the declaration of conformity on http://www.arnovatech.com/products/declaration\_conformity.html

#### Open Source Software Offer

The software bundled with this product includes software files subject to certain open source license requirements. Such open source software files are subject solely to the terms of the relevant open source software license. Such open source software is provided on an "AS IS" basis to the maximum extent permitted by applicable law.

For the open source files contained herein, please access "Open source license" section located at: Settings\About tablet\Legal information on the device for the relevant copyright and licensing terms. You may obtain a copy of Apache License, Version 2.0 at http://www.apache.org/licenses/LICENSE-2.0. You may also obtain a copy of GNU General Public License, Version 2 at the Free Software Foundation, INC, 51 Franklin Street, Fifth Floor, Boston, MA 02110-1301, USA.

Until the date that is three years after our last shipment of this product, you may obtain a copy of the source code corresponding to the binaries for any GPL-Licensed file by contacting ARNOVA customer service at http://www.arnovatech.com and ARNOVA will send you a link to such source code or will provide instructions to get the source on a physical medium.

This offer is valid to anyone in receipt of this information.

### FCC Statement

.

This device complies with part 15 of the FCC Rules. Operation is subject to the

following two conditions:

(1) This device may not cause harmful interference, and

(2) this device must accept any interference received, including interference that may cause undesired operation

Changes or modifications not expressly approved by the party responsible for compliance could void the user's authority to operate the equipment.

NOTE: This equipment has been tested and found to comply with the limits for a Class B digital device, pursuant to Part 15 of the FCC Rules. These limits are designed to provide reasonable protection against harmful interference in a residential installation. This equipment generates, uses and can radiate radio frequency energy and, if not installed and used in accordance with the instructions, may cause harmful interference to radio communications. However, there is no guarantee that interference will not occur in a particular installation. If this equipment does cause harmful interference to radio or television reception, which can be determined by turning the equipment off and on, the user is encouraged to try to correct the interference by one or more of the following measures:

-- Reorient or relocate the receiving antenna.

-- Increase the separation between the equipment and receiver.

-- Connect the equipment into an outlet on a circuit different from that to which the receiver is connected.

-- Consult the dealer or an experienced radio/TV technician for help.